# Hallgatói segédlet a szakdolgozati címbejelentő Neptun-kérvény leadásához

# **Tisztelt Hallgató!**

Tájékoztatjuk, az ELTE összes karán a Neptun elektronikus tanulmányi rendszeren keresztül történik a szakdolgozati téma-és címbejelentés.

**(Szakdolgozati címbejelentést azokanak a hallgatóknak kell tennie a mostani szemeszterben, akik tanulmányaikat a 2024/2025-ös tanév őszi félévében vagy egy későbbi félévben fejezik be, és korábban még nem adtak le érvényes címbejelentőt.)**

A Bölcsészettudományi Karon az alap-, mester- és szakirányú továbbképzésben tanuló hallgatók a 2023/2024-as tanév tavaszi félévében 2024. március 1-től **2024. március 15-én 23:59 óráig** nyújthatják be a szakdolgozati címbejelentő kérvényüket, illetve a szakdolgozathoz tartozó témavázlatot, bibliográfiát – amennyiben ezt a szakfelelős szervezeti egység előírja.

A hallgatónak a címbejelentést megelőzően egyeztetnie kell a témavezetőjével, és csak egyeztetett szakdolgozati címmel nyújthatja be a kérvényt.

A hallgató az elektronikus kérvényen nemcsak a szakdolgozat bejelentett címét, hanem a témavezető oktatóját is köteles megjelölni - ezáltal válik a hallgatói kérvény a témavezető oktató Neptun-felületén is elérhetővé és véleményezhetővé.

Felhívjuk a figyelmet arra, hogy amennyiben a szakot/szakirányt/specializációt gondozó tanszék és a témavezető tanszéke eltér egymástól, ezt a hallgató köteles jelezni a kérvényen.<sup>1</sup> Amennyiben a hallgató e kötelességének nem tesz eleget, és az eltérő tanszék jelölését elmulasztja, a címbejelentés **érvénytelenné válik.**

A szakdolgozati címbejelentés elektronikusan, kizárólag az erre szolgáló Neptun-kérvény kitöltésével történik, egyéb papíralapú nyomtatvány leadására nincs szükség/lehetőség.

Jelen tájékoztatóval a szakdolgozati címbejelentő kérvény Neptunban történő kezelésének egyes lépéseit kívánjuk bemutatni.

# **Amennyiben intézetükben előre meghatározzák a szakdolgozathoz kapcsolódó záróvizsga témakörét, annak menetéről is tájékozódhat ebben a dokumentumban.**

l <sup>1</sup> A hallgató szakjáért/szakirányáért/specializációjáért felelős tanszék és a témavezető tanszéke a következő esetekben térhet el:

a) ugyanazon intézeten belül: például egy anglisztika alapszakos (angol specializációval rendelkező) hallgató az Amerikanisztika Tanszék oktatójához írja a szakdolgozatát.

b) eltérő intézet esetén: például egy anglisztika alapszakos hallgató a Történeti Intézet egyik oktatójához írja a szakdolgozatát.

A szükséges beállításokra és a tanszékek közötti eltérés jelzésére mindkét esetben szükség van (ld. a jelen tájékoztató 7-8. pontjait)

**1. Kérjük, hogy a témavezető oktatóval való egyeztetést követően bejelentkezés után a Neptun hallgatói webes felületén a Tanulmányok menüben válassza ki a Szakdolgozat/Szakdolgozat jelentkezés almenüt.**

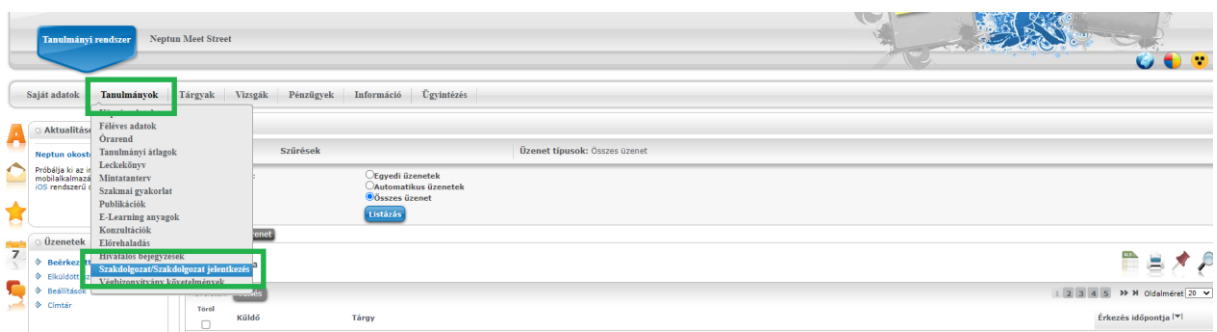

**2. A Szakdolgozat/Szakdolgozat jelentkezés almenüben szíveskedjék rákattintani a Szakdolgozat jelentkezés gombra.**

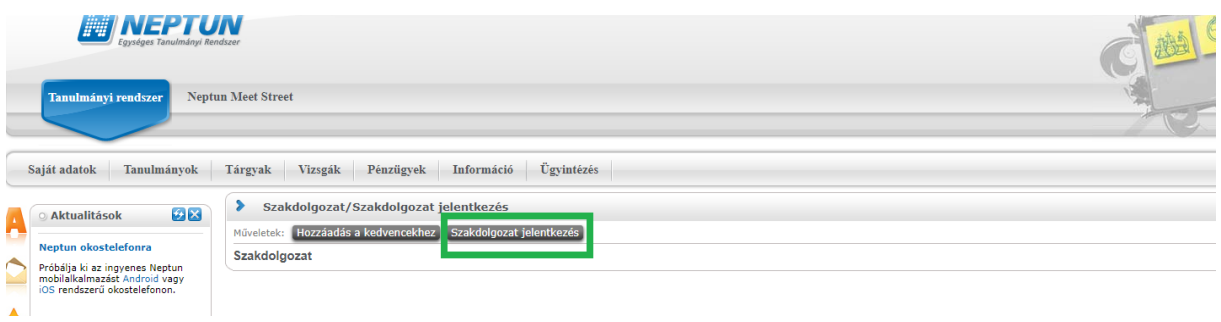

**3. A megjelenő Szakdolgozat jelentkezés ablak bal alsó sarkában szíveskedjék rákattintani az Egyedi téma gombra.**

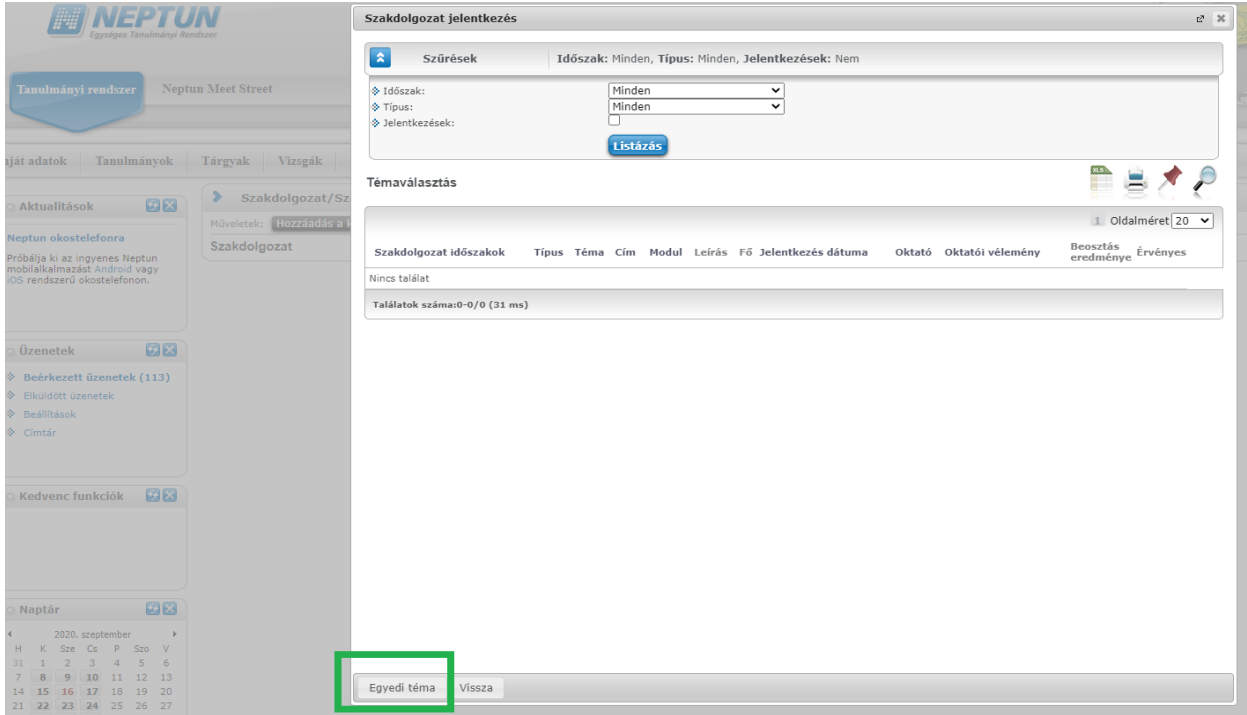

**4. A megjelenő kérvény oldalon láthatja a saját személyes adatait, és azon szak adatait amelyen szakdolgozati címbejelentő kérvényt kíván leadni.**

- **a) Kérjük, hogy a Szakdolgozat címe mezőbe gépelje be a szakdolgozata pontos címét.**
- **b) A Témavezető/konzulens legördülő menüből válassza ki a konzulensét. Amennyiben nem szerepel a listában, kérjük írjon e-mailt még aznap a [szakzaras@btk.elte.hu](mailto:szakzaras@btk.elte.hu) címre.**
- **c) Amennyiben a szakdolgozati címbejelentő kérvényéhez témavázlatot szeretne csatolni, úgy szíveskedjék bejelölni a Csatolmány gomb melletti jelölőnégyzetet.**
- **d) Kérjük, hogy a kérvényhez csak egy fájlt töltsön fel. Amennyiben irodalomjegyzéket is szeretne feltölteni, kérjük, hogy azt a témavázlatot is tartalmazó dokumentumba illessze be. Ez esetben kérjük, jelölje be a Témavázlat tartalmazza az irodalomjegyzéket jelölőnégyzetet.**

**A szükséges beállítások után tud rákattintani a Csatolmány gombra.**

Szakdolgozat címbejelentő

Kérvényazonosító: \$AZONOSITO

#### Hallgató adatai:

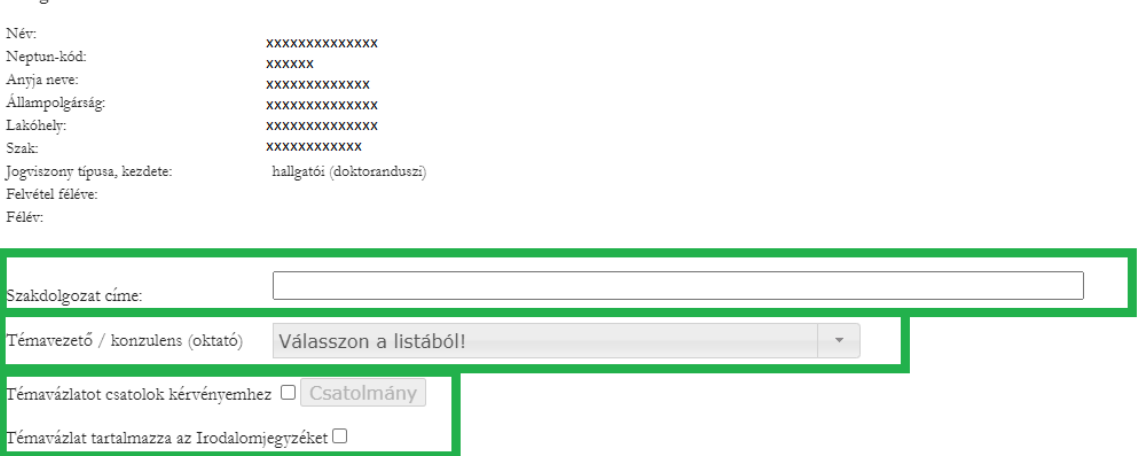

**5. A Csatolmány gombra kattintva megjelenik egy felugró ablak, ahol a Fájl feltöltése gomb megnyomásával ki tudja választani a feltölteni kívánt fájlt.**

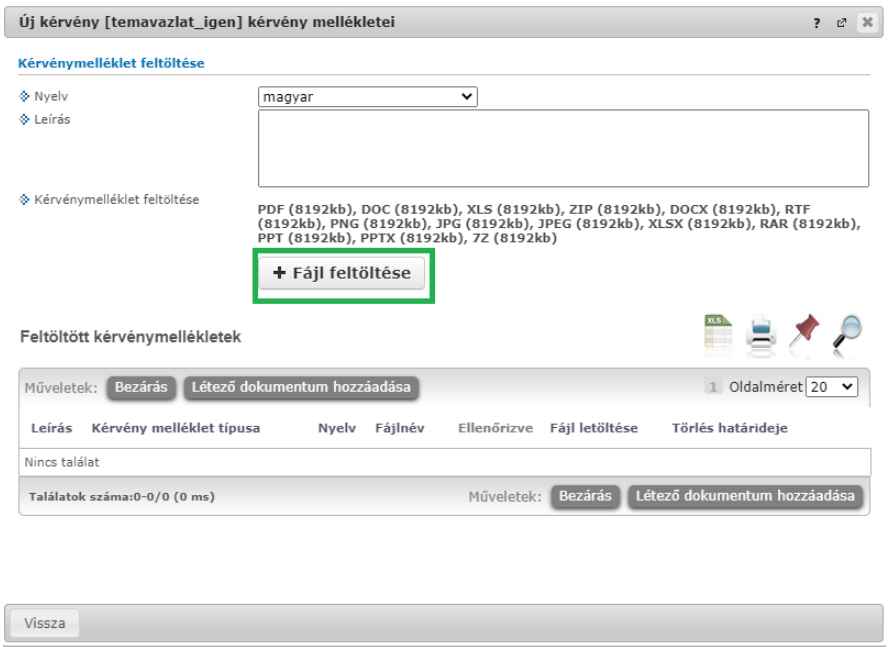

**Kérjük, figyeljen arra, hogy a fájl kiválasztása után a Feltöltött kérvénymellékletek mezőben megjelenjen a feltöltött fájl neve.**

**Amennyiben a feltölteni kívánt fájl neve megjelenik a Feltöltött kérvénymellékletek mezőben, szíveskedjék a "Vissza" gombra kattintani.**

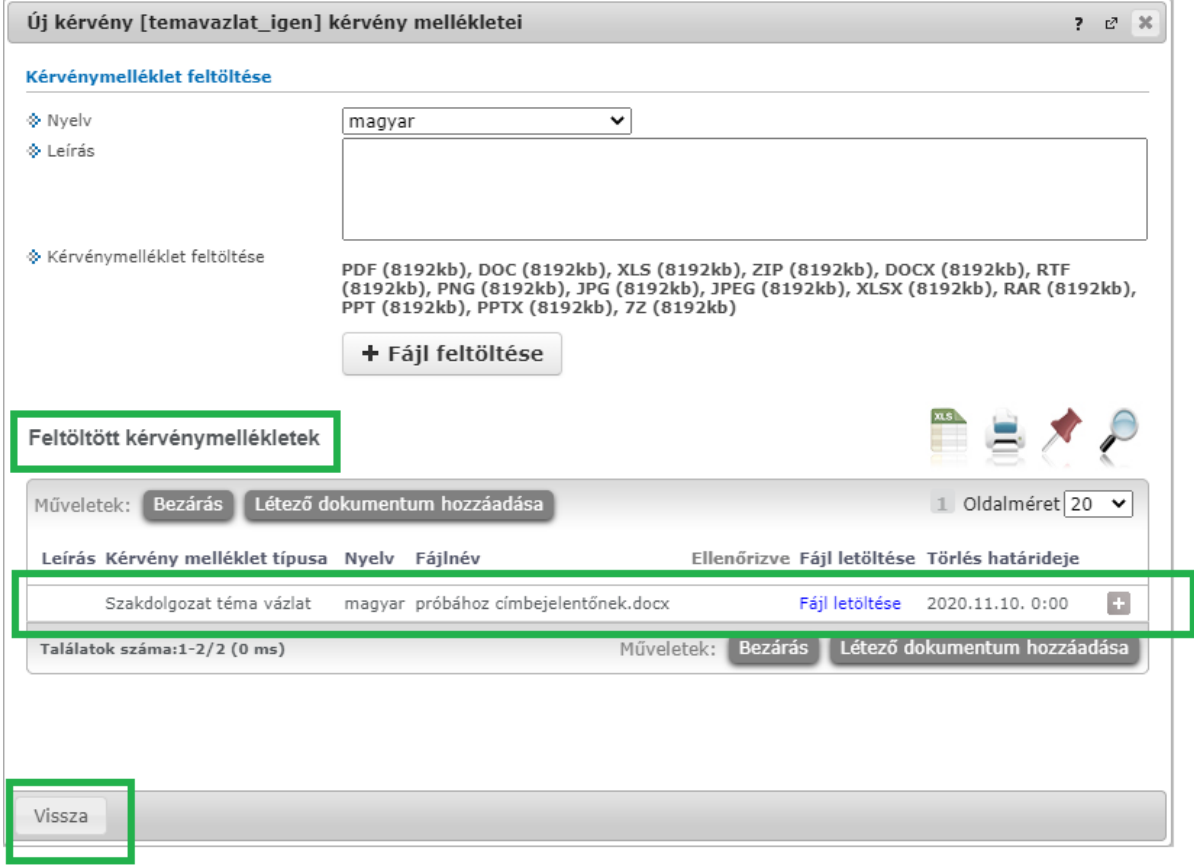

**6. A szakdolgozat címének rögzítése, a témavezető/konzulens kiválasztása és a témavázlat/irodalomjegyzék feltöltése után szíveskedjék a Következő gombra kattintani.**

Szakdolgozat címbejelentő

Kérvényazonosító: \$AZONOSITO

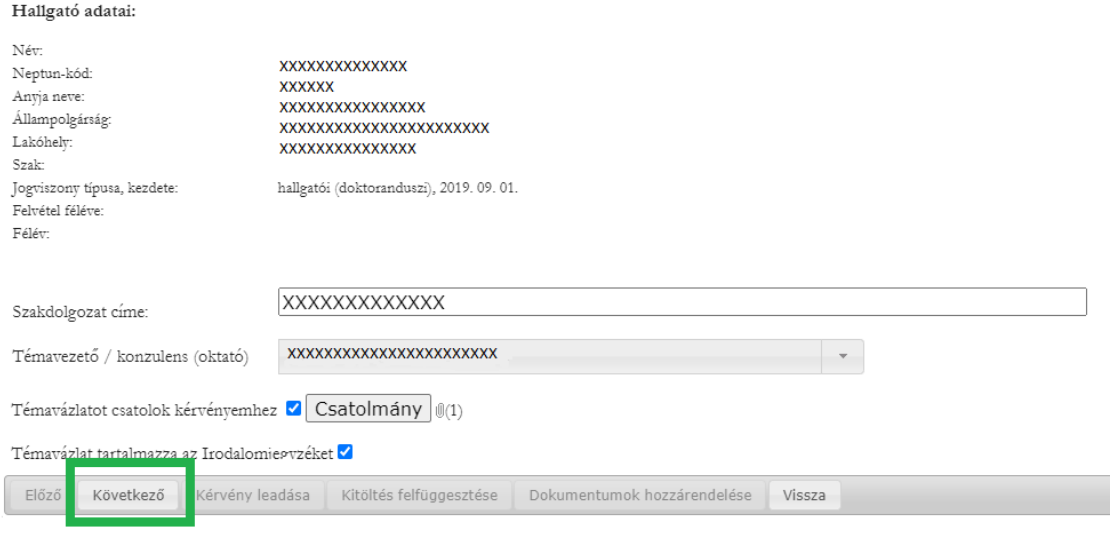

**7. A kérvénynek ezen a második oldalán láthatja, hogy a témavezetője/konzulense mely szervezeti egységhez tartozik.**

**Amennyiben a témáért felelős tanszék és a témavezető tanszéke megegyezik, szíveskedjék a Következő gombra kattintani.**

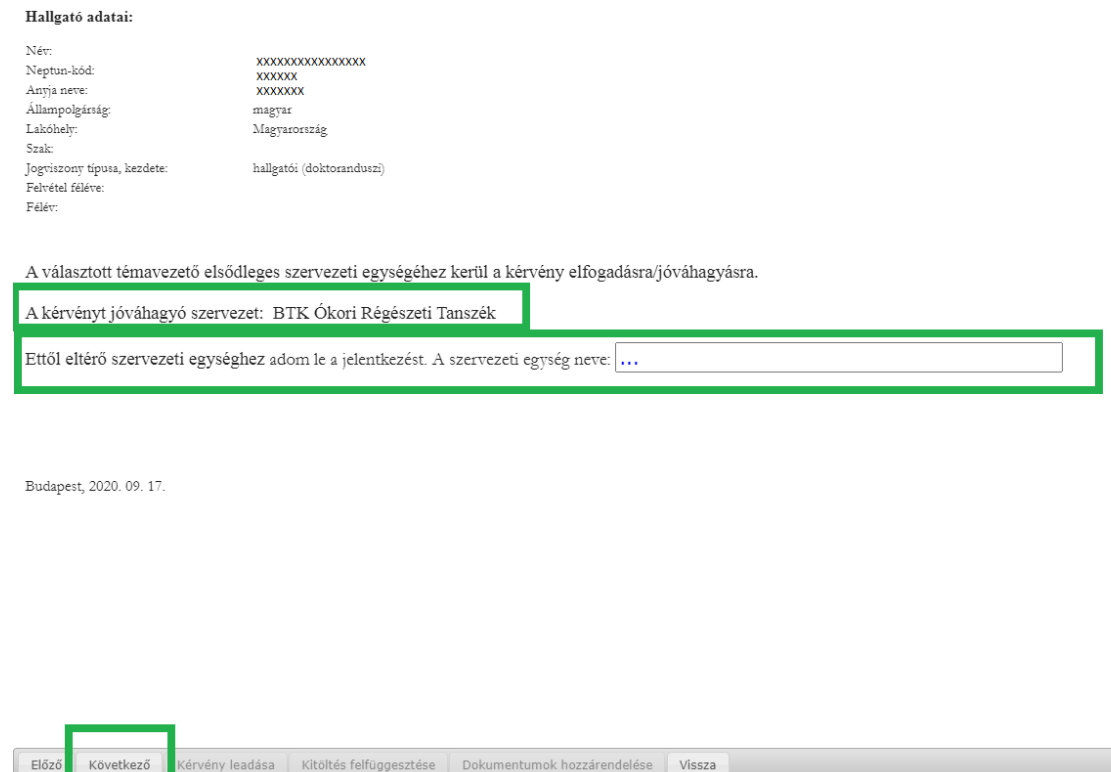

**8. Amennyiben a szakját/szakirányát/specializációját gondozó tanszék és a témavezető tanszéke eltér egymástól, kérjük, mindenképpen egyeztessen témavezetőjével arról is, hogy melyik tanszék lesz illetékes a szakdolgozat további kezelésében.**

**Kérjük, hogy ilyen esetben az eltérő szervezeti egység mezőbe a témavezetővel egyeztetett tanszéket szíveskedjék rögzíteni. Ezután kattintson a Következő gombra.**

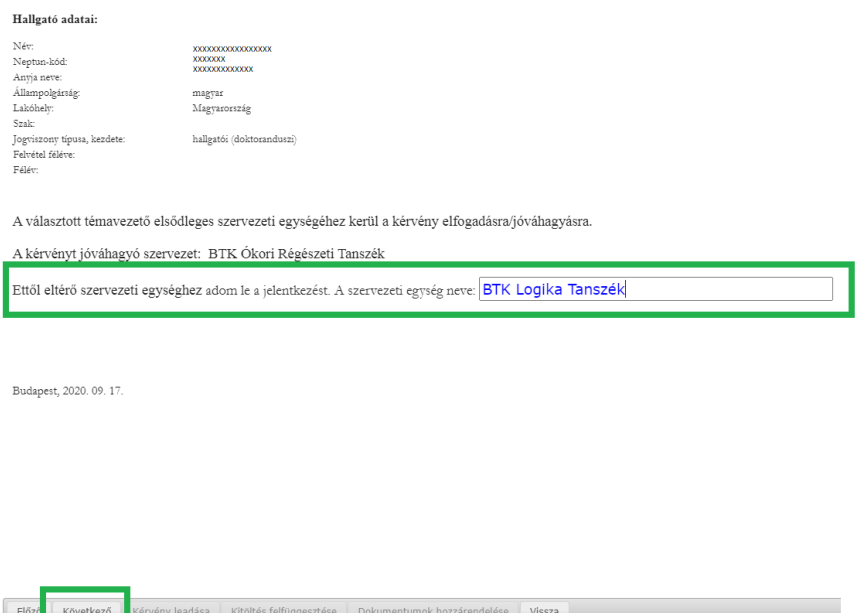

**9. A megjelenő oldalon ellenőrizheti szakdolgozati címbejelentő kérvényének adatait. Amennyiben mindent rendben talál, a Kérvény leadása gombra kattintva véglegesen leadhatja a kérvényét.**

## Szakdolgozat címbejelentő

Kérvényaz onosító:

#### Hallgató adatai:

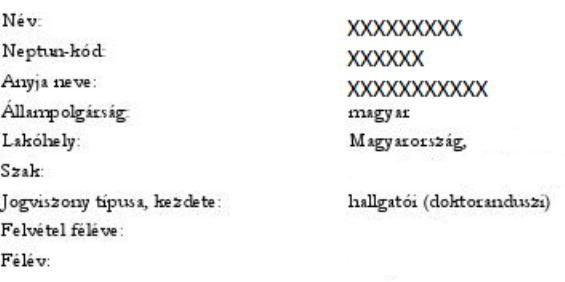

Próbacím3 Szakdolgozat címe: Témavezető / konzulens (oktató) XXXXXXXXXXXXXXXXXXX

 $\overline{\boldsymbol{\triangledown}}$  Témavázlatot csatolok kérvényemhez

□ Témavázlat tartalmazza az Irodalomjegyzéket

## Szakdolgozat címbejelentő

Kérvényazonosító:

#### Hallgató adatai:

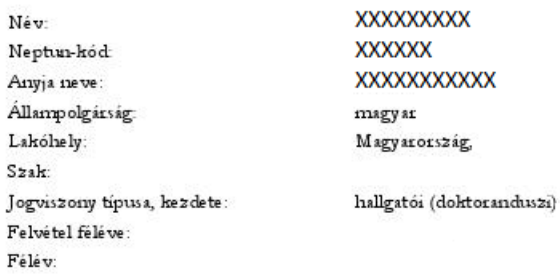

A választott témavezető elsődleges szervezeti egységéhez kerül a kérvény elfogadásra/jóváhagyásra.

A kérvényt jóváhagyó szervezet: BTK Ókori Régészeti Tanszék

Ettől eltérő szervezeti egységhez adom le a jelentkezést. A szervezeti egység neve: ...

Budapest, 2020. 09. 17.

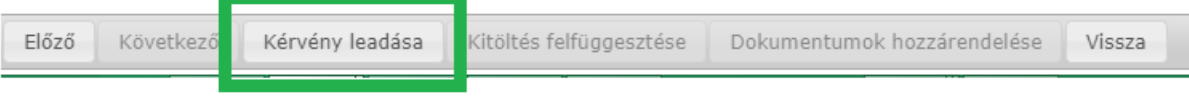

**10. A kérvény sikeres leadása esetén egy felugró ablak jelzi, hogy a címbejelentő kérvény leadásra került. Ezután kattintson a Vissza gombra.**

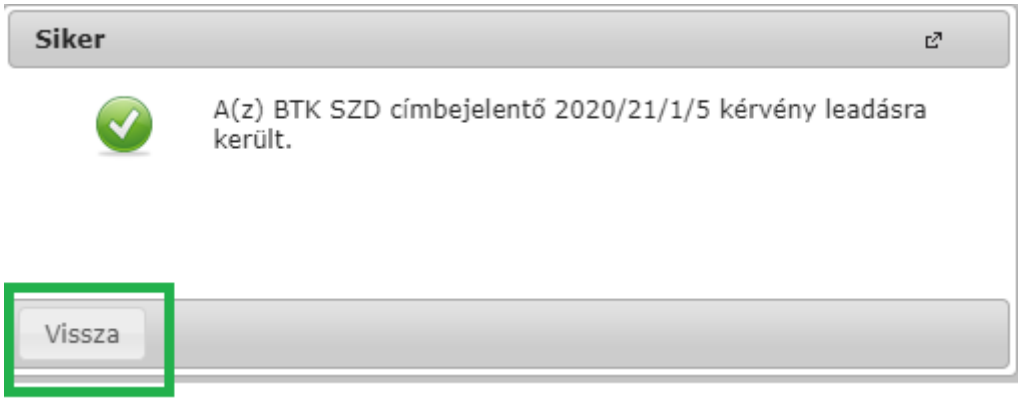

**11. Amennyiben a kérvény leadása sikeres volt, az Ügyintézés menüpont Kérvények almenüben a Leadott kérvények fülön látható a leadott szakdolgozati címbejelentő kérvény.**

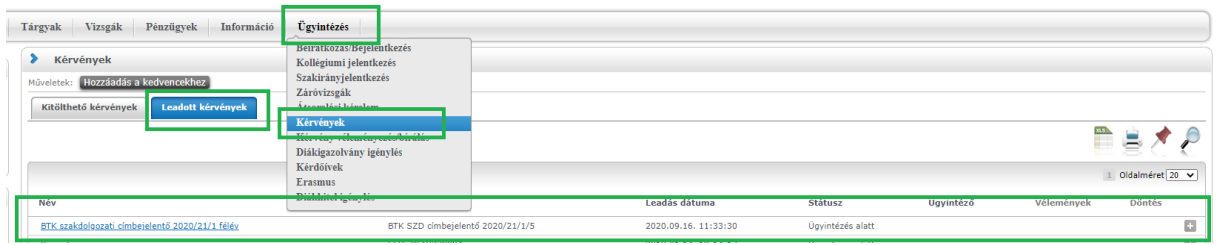

**12. Amennyiben a témavezető javításra visszaküldi a kérvényt, az Ügyintézés/Kérvények menüben, a Leadott kérvények fülön látható, hogy a kérvény státusza Javításra visszaküldve státuszra változott. Kérjük, kattintson a + jelre, majd szíveskedjék kiválasztani a Javítás gombot a kérvény javításához.**

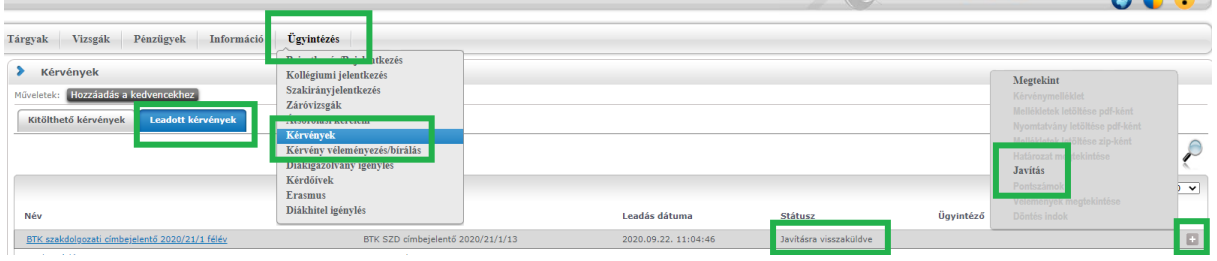

**13. Ekkor egy felugró ablakban megjelenik a témavezető oktató által rögzített megjegyzés vagy javaslat a javítás indokával/a javítandó szövegelemmel kapcsolatban.**

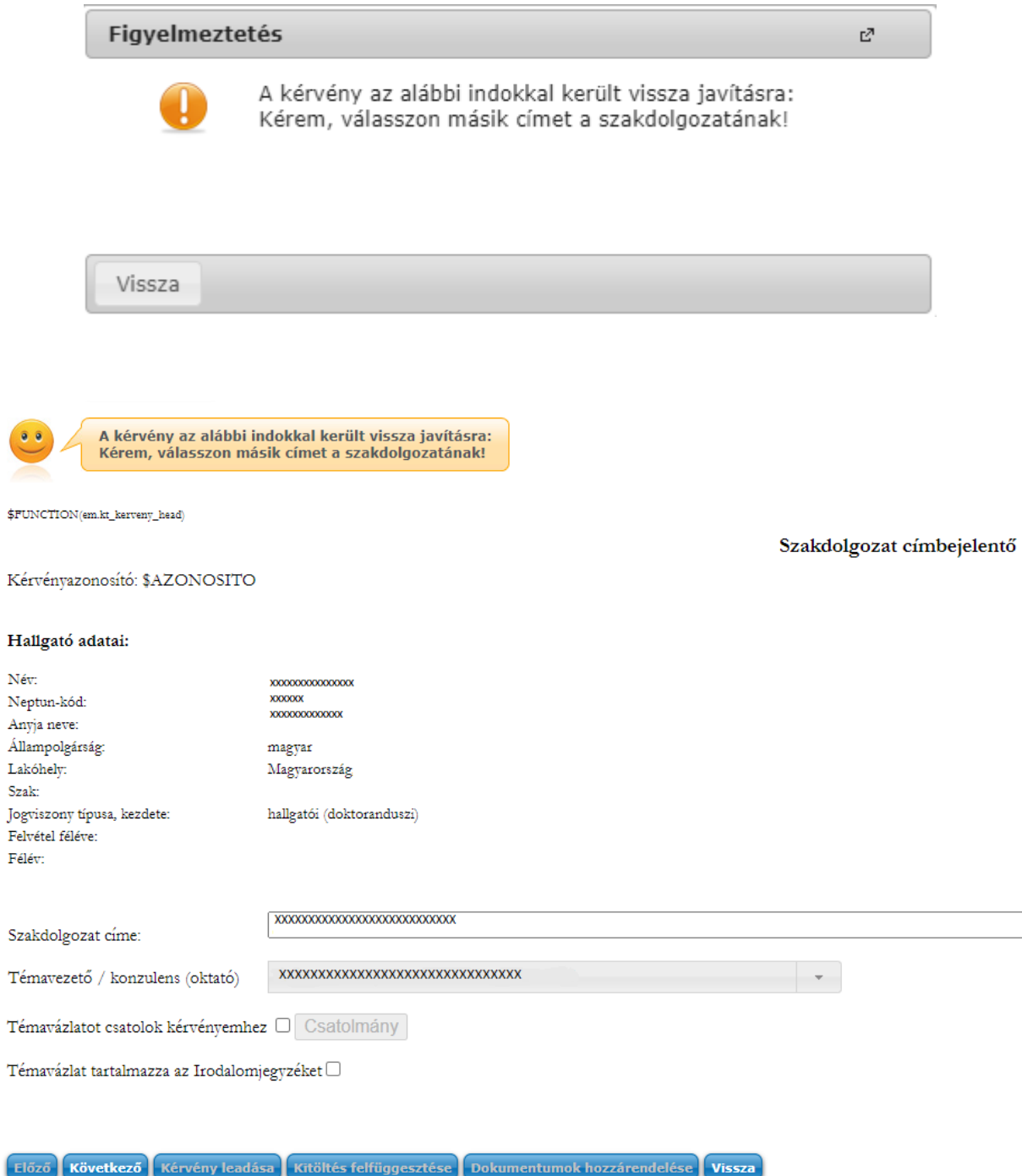

**A javítást követően a kérvény újra leadható a fentebb taglalt módon.**

**14. Amennyiben a témavezetője támogatja a kérvényét, az továbbításra kerül a szakdolgozata témáját gondozó szervezeti egység vezetőjéhez.**

**Amennyiben a szervezeti egység vezetője elfogadja a kérvényt, rendszerüzenetet kap "Kérvény státusz változása" tárgyban.** 

**Azokon a szakokon, ahol előre meghatározzák a szakdolgozathoz kapcsolódó záróvizsga témakörét, azt ebben a rendszerüzenetben tekinthetik meg.**

**A záróvizsga témaköre elérhető még a Neptun Ügyintézés/Kérvények, leadott kérvények menüben, a címbejelentő kérvény során, a + jelre kattintva, a Döntés indok gombot választva.**

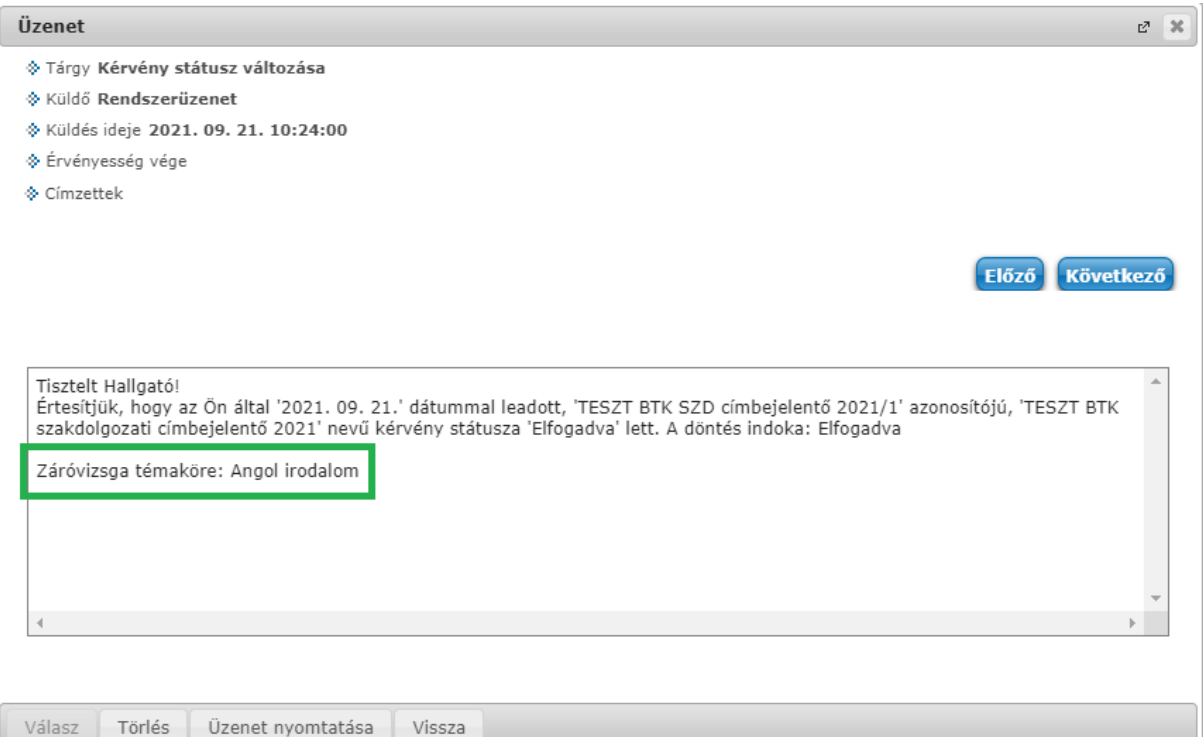

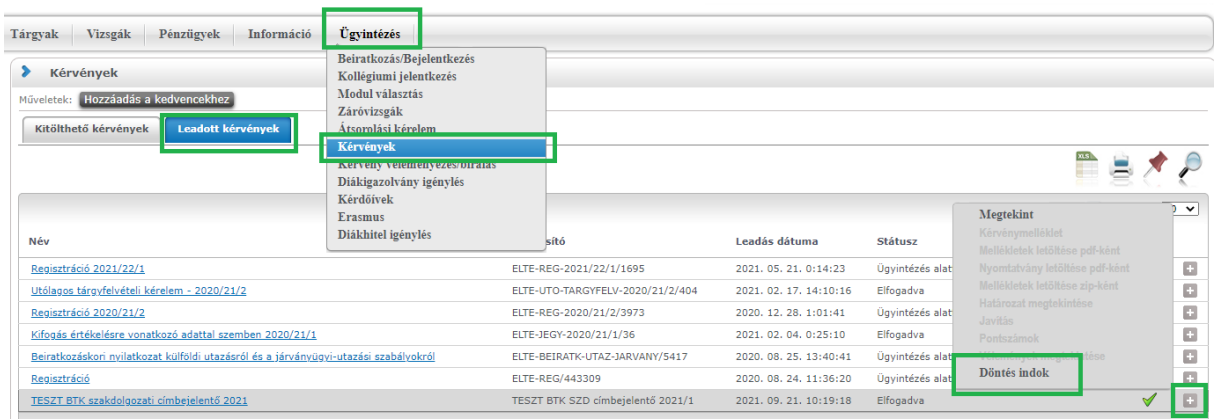

### **Döntés**

#### Elfogadva

Záróvizsga témaköre: Angol irodalom

Vissza

## Az elfogadás után a témavezetői támogatásról is kap rendszerüzenetet "szakdolgozat **jelentkezése oktató által véleményezésre került" tárgyban.**

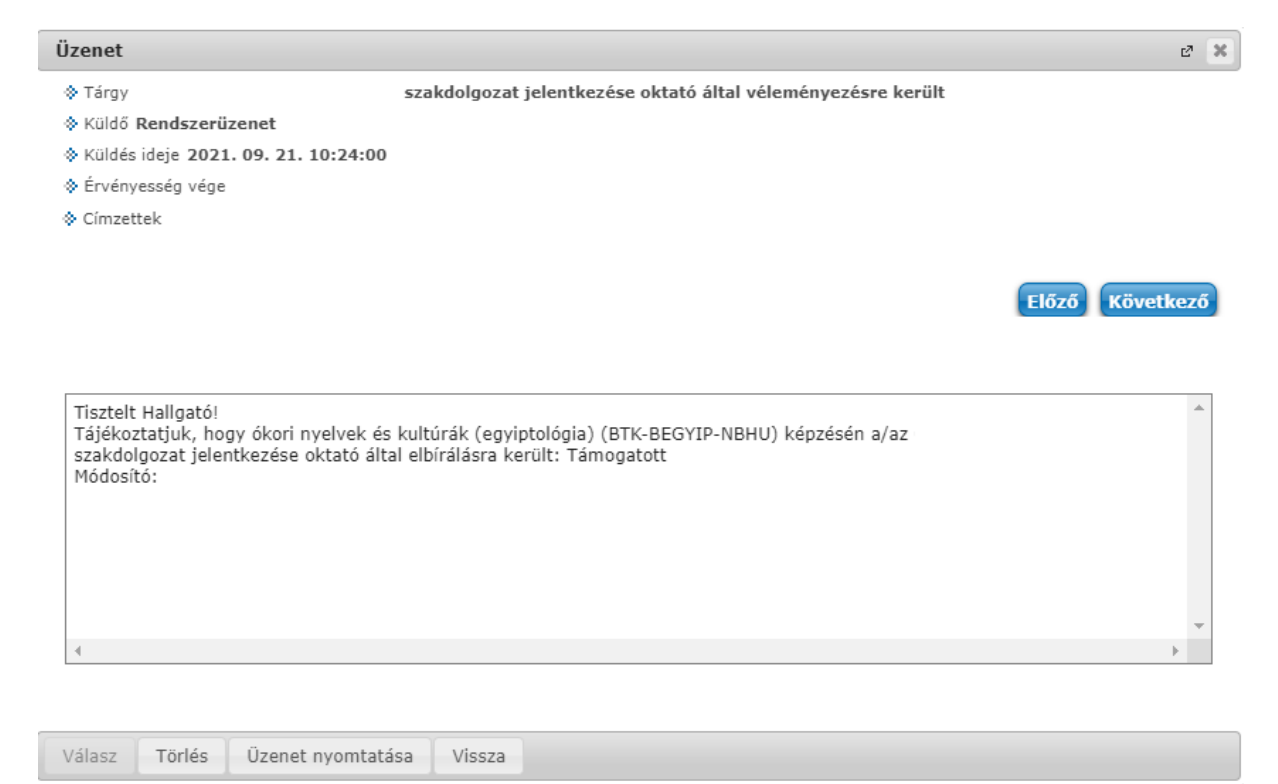

Saját webes Neptun felületén, a **Tanulmányok - Szakdolgozat/Szakdolgozat jelentkezés menüpont alatt** akkor válnak láthatóvá szakdolgozatának adatai, amikor valamennyi leadott kérvény beforgatásra került.

Szakdolgozati címbejelentő elmulasztása esetén az alábbi módon kell eljárni:

A honlapon [\(https://www.btk.elte.hu/th/urlapok\)](https://www.btk.elte.hu/th/urlapok) található utólagos szakdolgozati címbejelentő nyomtatványt ki kell tölteni, alá kell íratni a témavezetővel és a tanszékvezetővel és utána eljuttatni [ügyfélfogadási időben](https://www.btk.elte.hu/Tanulmanyi_Hivatal_ugyfelfogadas?m=417) a Tanulmányi Hivatal: Múzeum krt. 4/A földszint 16-os szobájába, vagy elektronikus úton elküldeni a [szakzaras@btk.elte.hu](mailto:szakzaras@btk.elte.hu) email címre.

Ugyan így kell eljárni szakdolgozati cím és/vagy témavezető változtatás esetén is.

Amennyiben bármilyen kérdés vagy probléma merülne fel a kérvény leadásával kapcsolatban, kérjük, jelezze ezt a [szakzaras@btk.elte.hu](mailto:szakzaras@btk.elte.hu) e-mail-címen.

Üdvözlettel:

BTK Tanulmányi Hivatal